# Primal's 3D Anatomy and Physiology

**ON** 

# Desktop

Welcome to our user guide to **3D Anatomy and Physiology** on desktop. Please read on, or select one of the links opposite to jump straight to a particular topic.

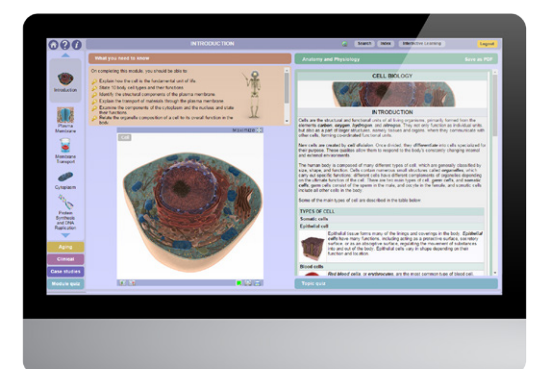

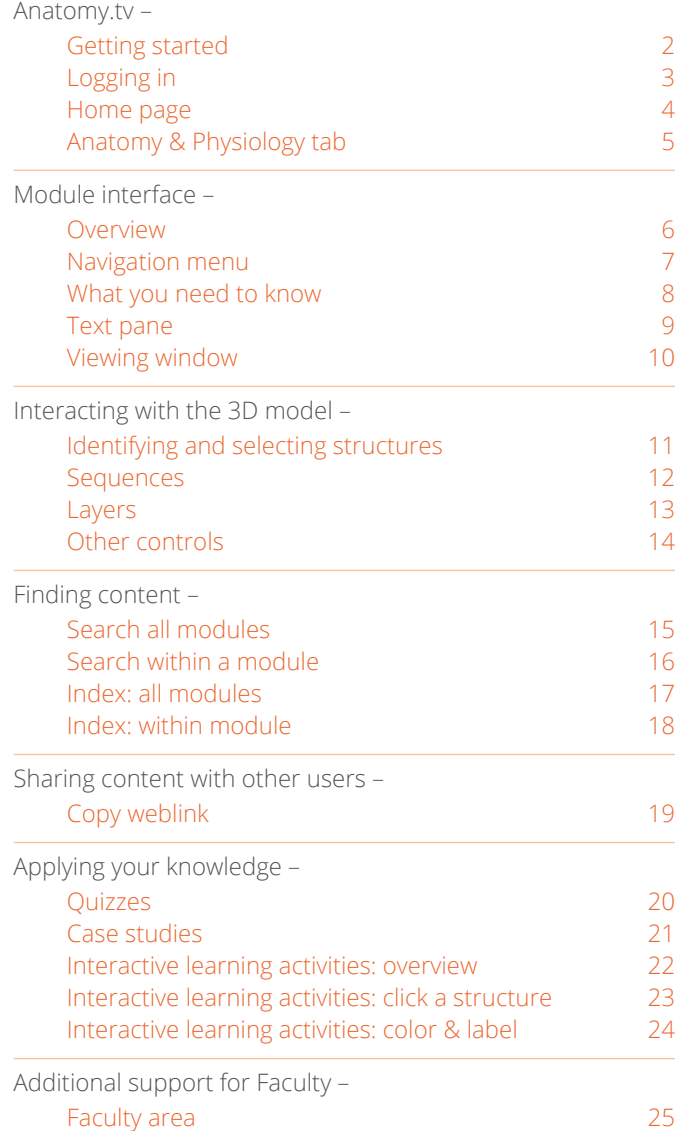

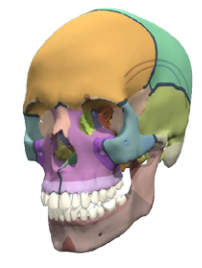

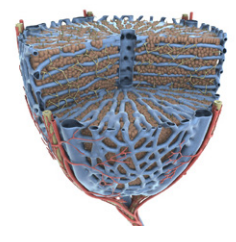

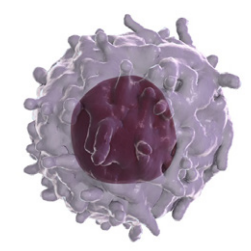

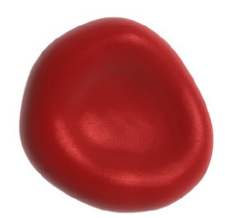

#### <span id="page-1-0"></span>Anatomy.tv – Getting started

For an optimum experience we recommend using one of the following web browsers for using anatomy.tv.

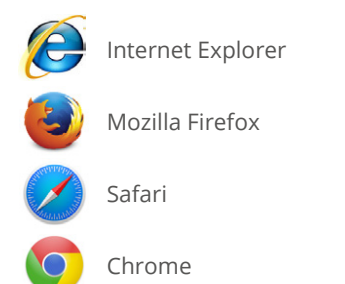

Open your web browser and type [www.anatomy.tv](http://www.anatomy.tv) into your address bar or browser search field.

This takes you to the **Home** page:

#### **ANATOMY.TV** POWERED BY PRIMAL PICTURES

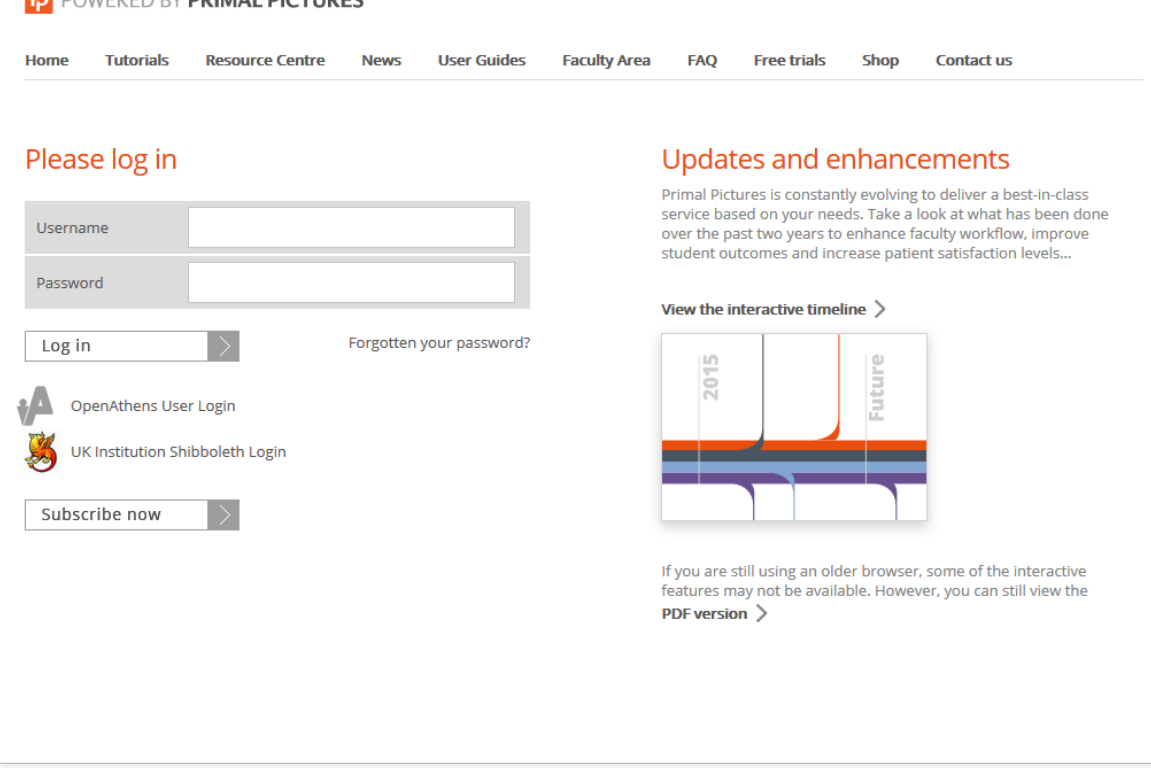

<span id="page-2-0"></span>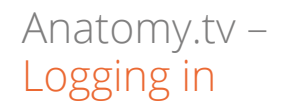

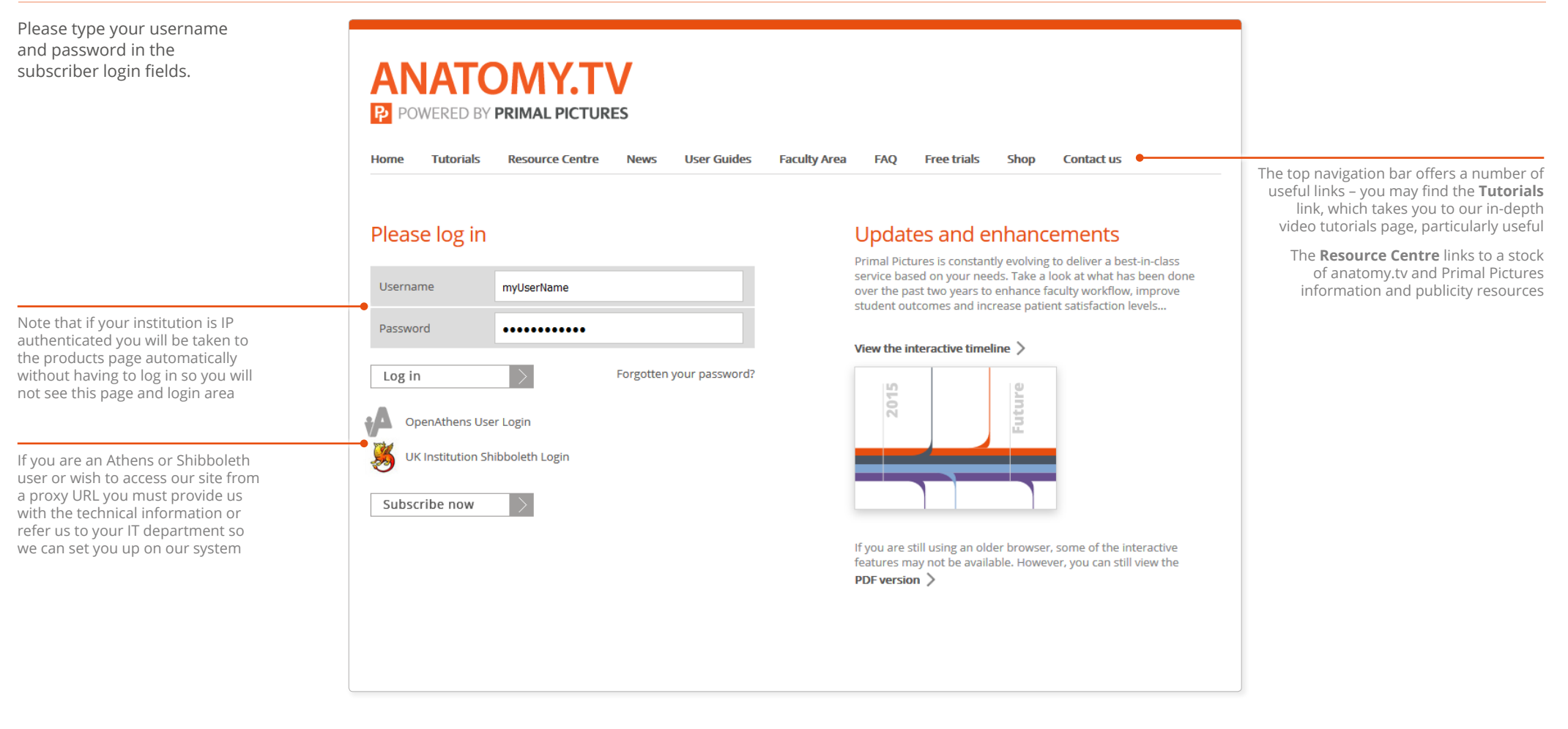

 $\equiv$ 

## <span id="page-3-0"></span>Anatomy.tv – Home page

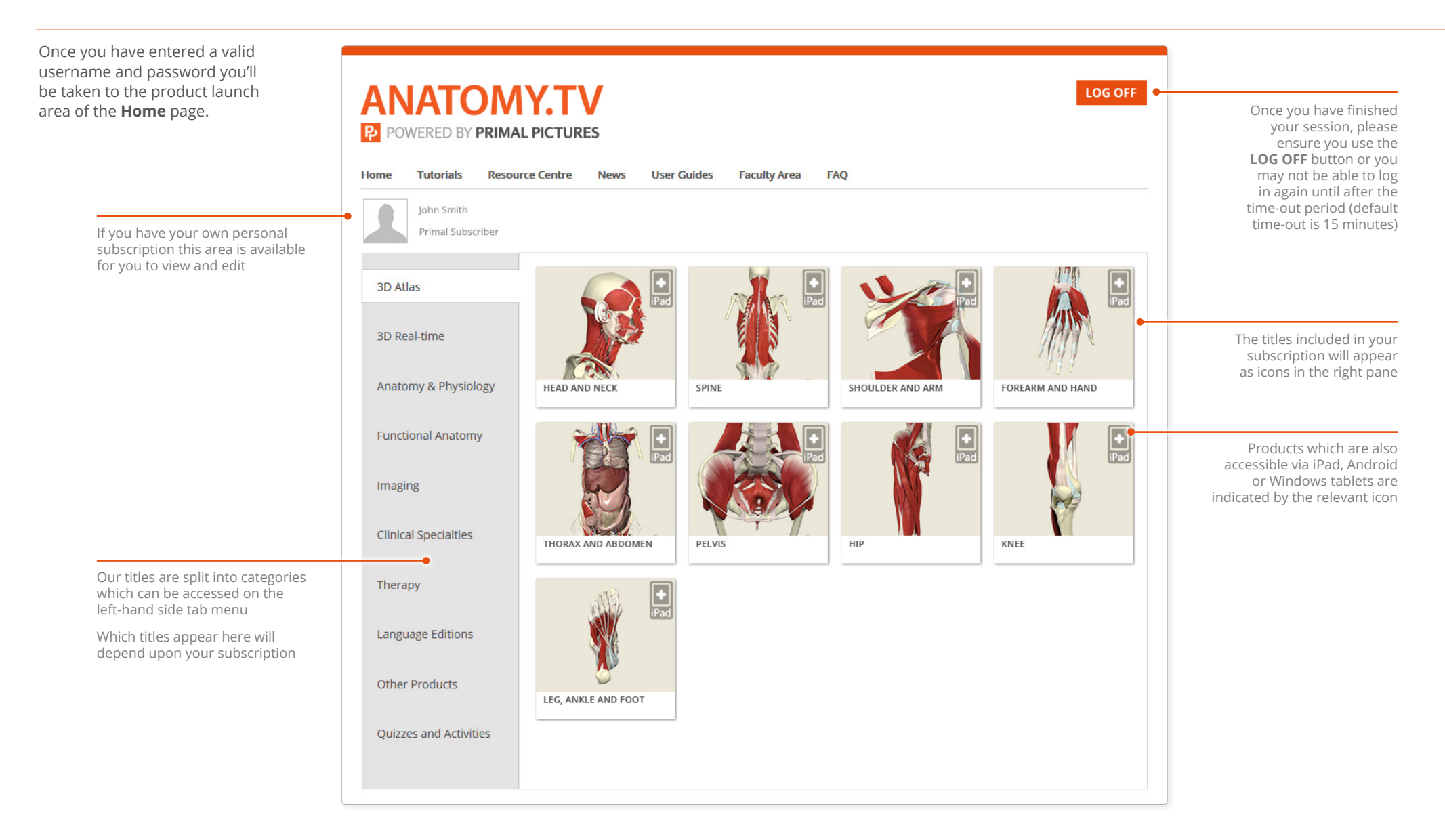

## <span id="page-4-0"></span>Anatomy.tv – Anatomy & Physiology tab

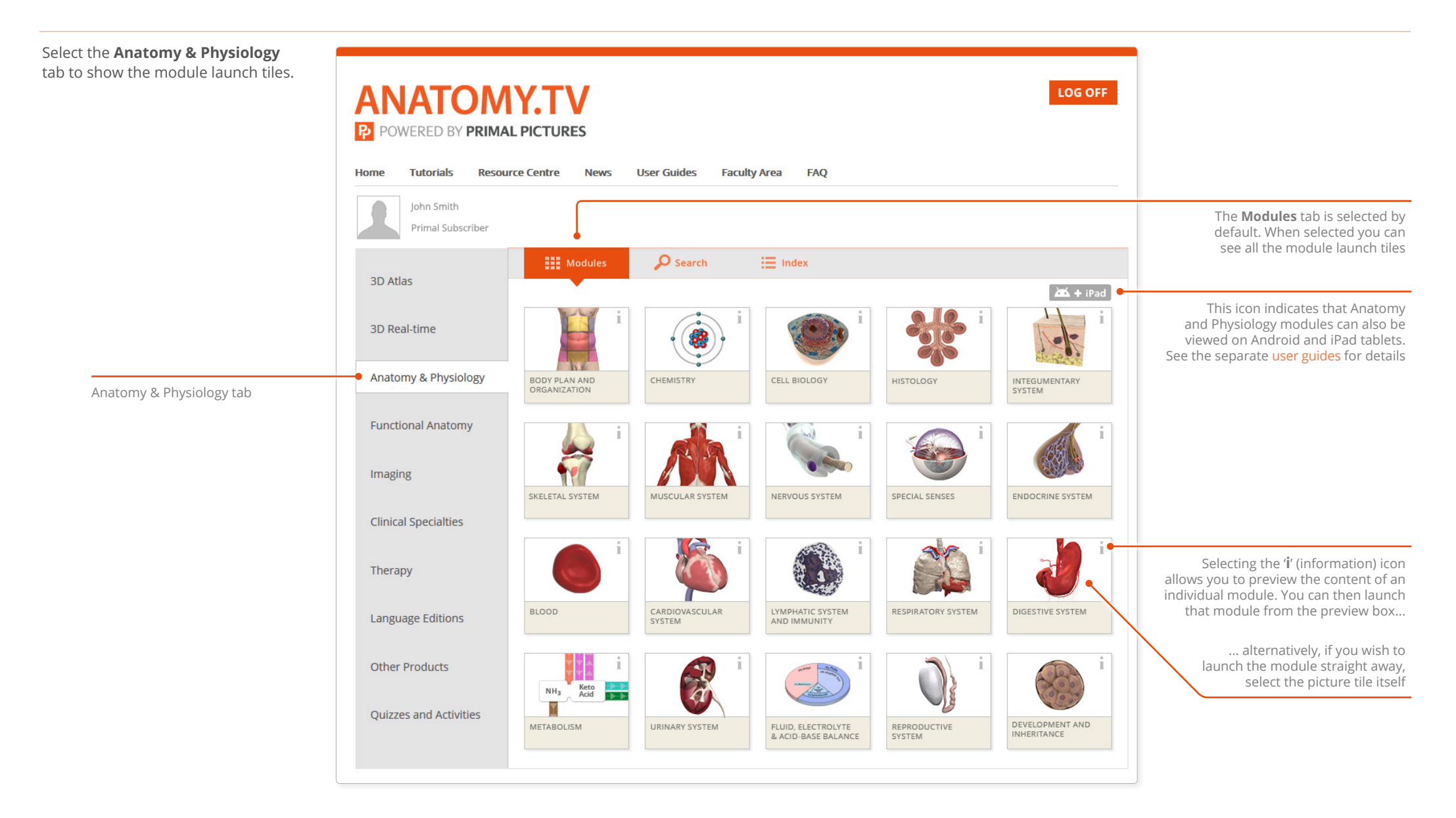

#### <span id="page-5-0"></span>Module interface – Overview

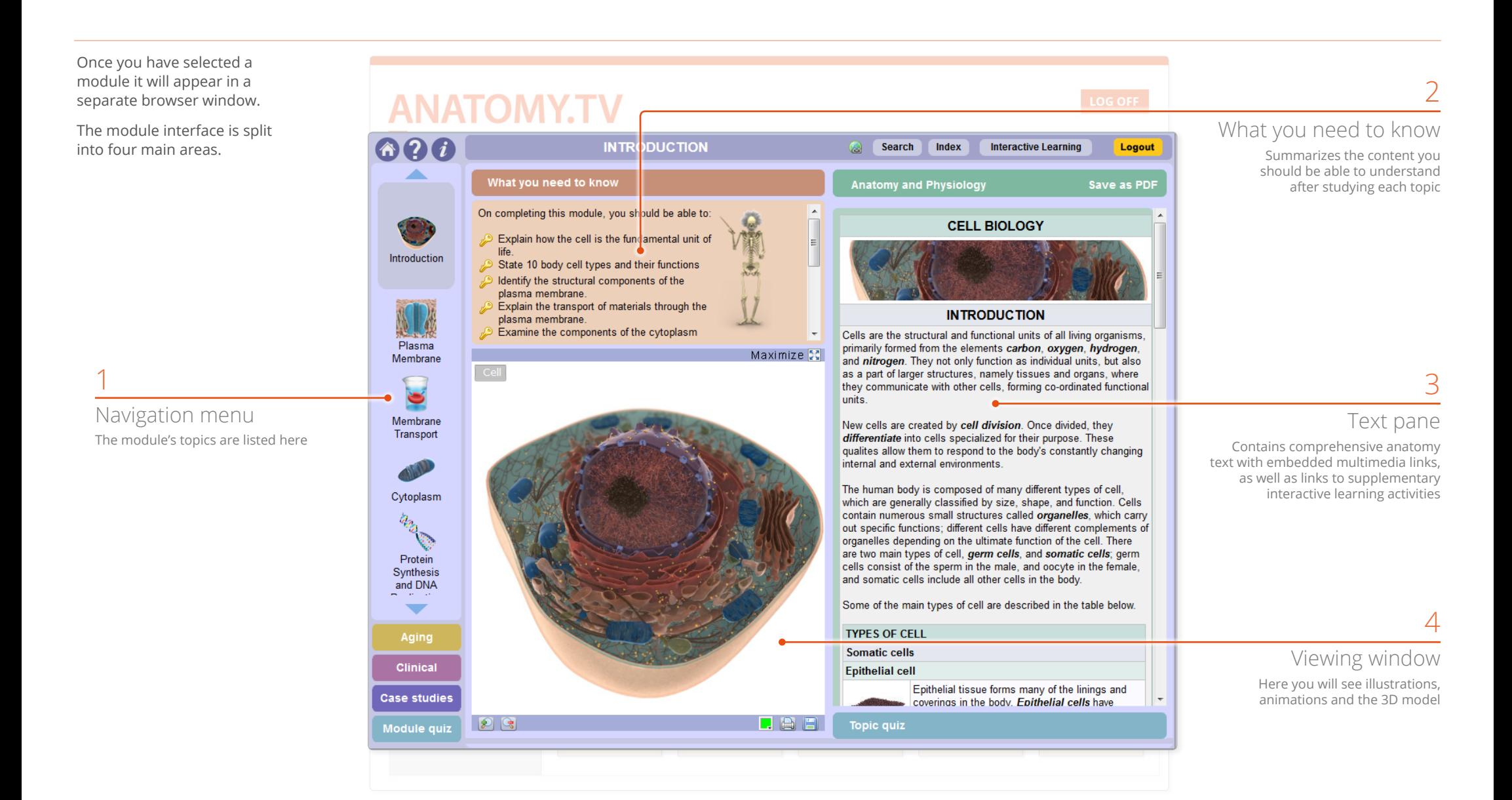

<span id="page-6-1"></span><span id="page-6-0"></span>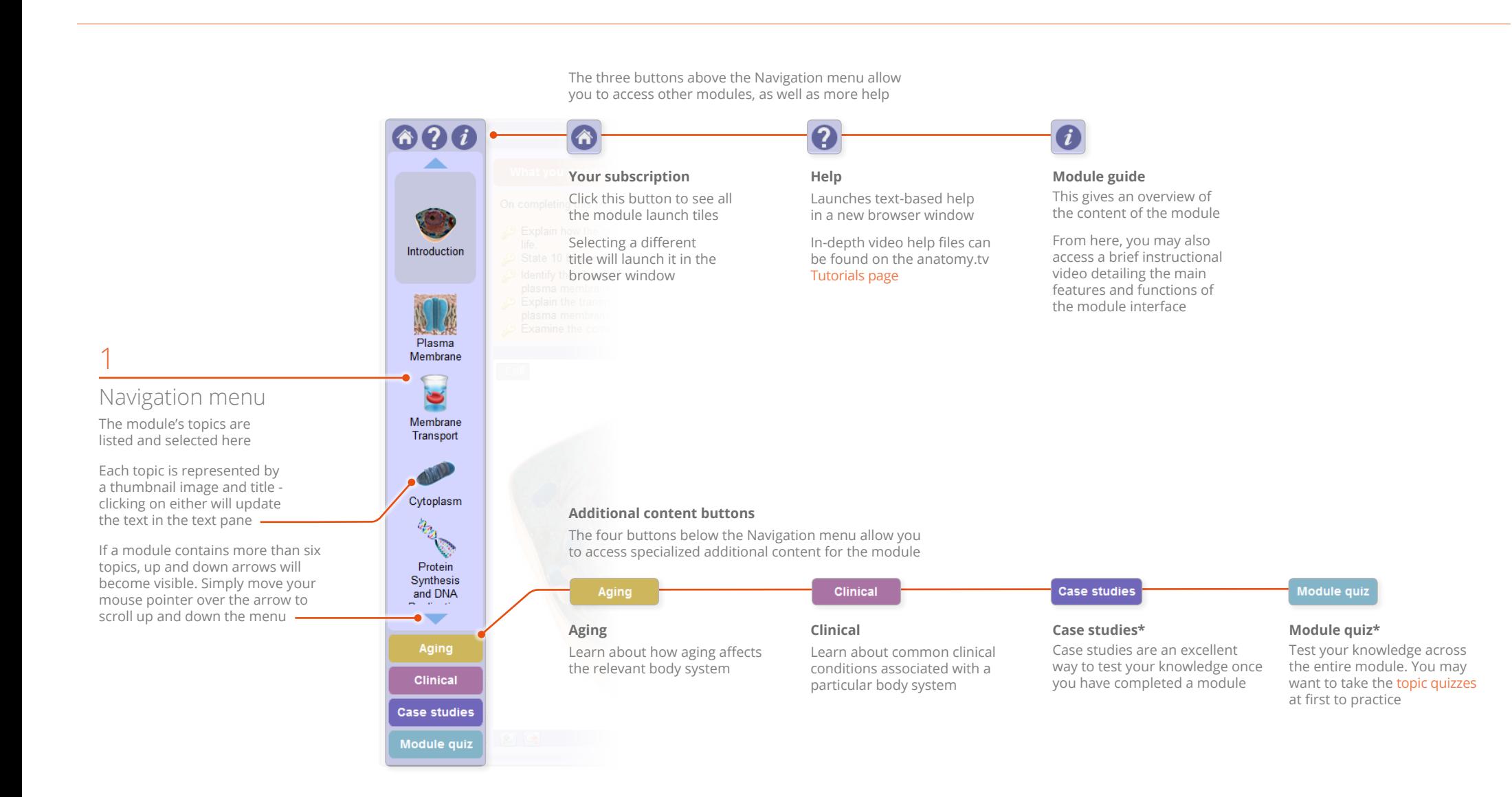

<span id="page-7-1"></span><span id="page-7-0"></span>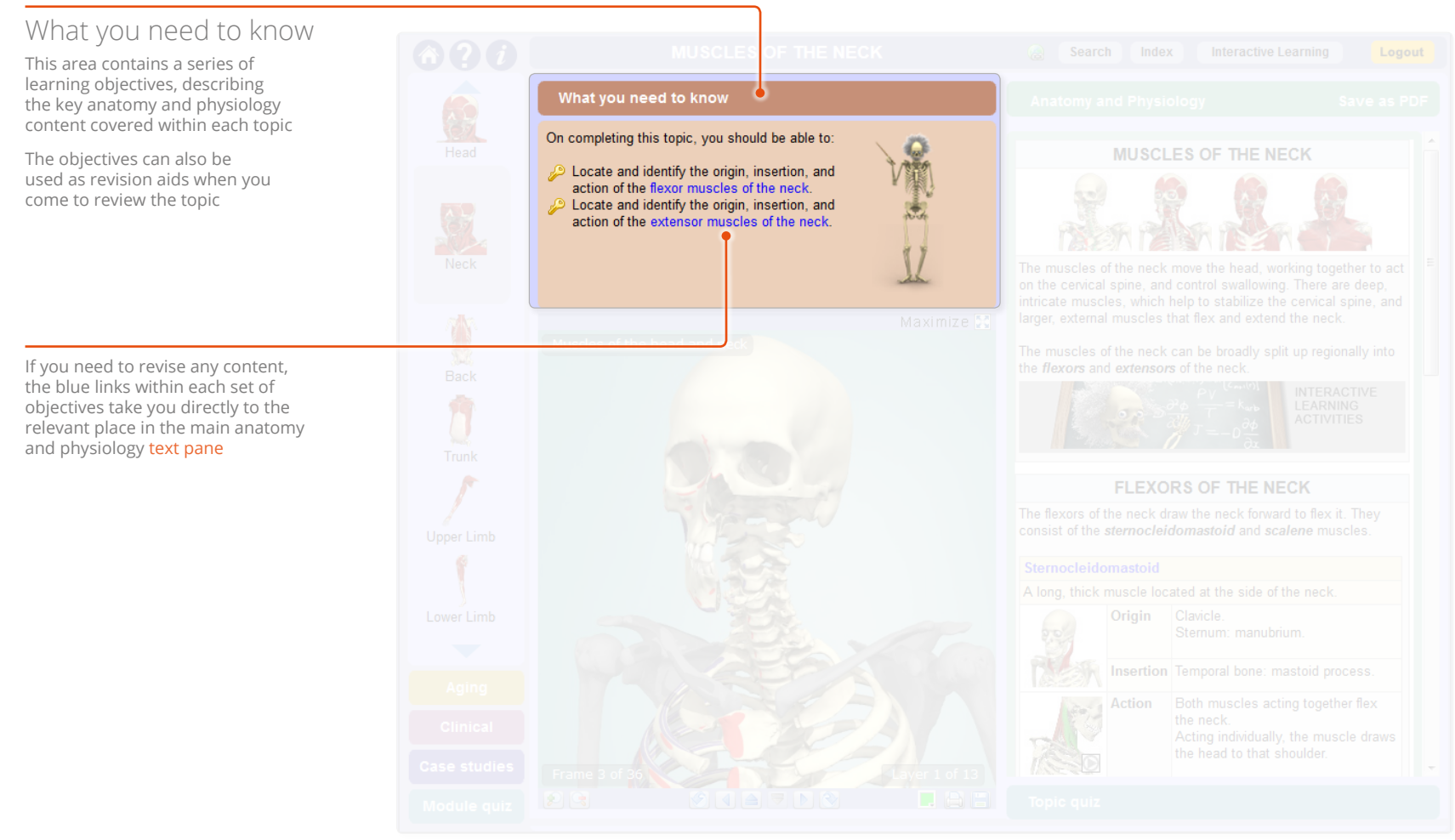

<span id="page-8-1"></span><span id="page-8-0"></span>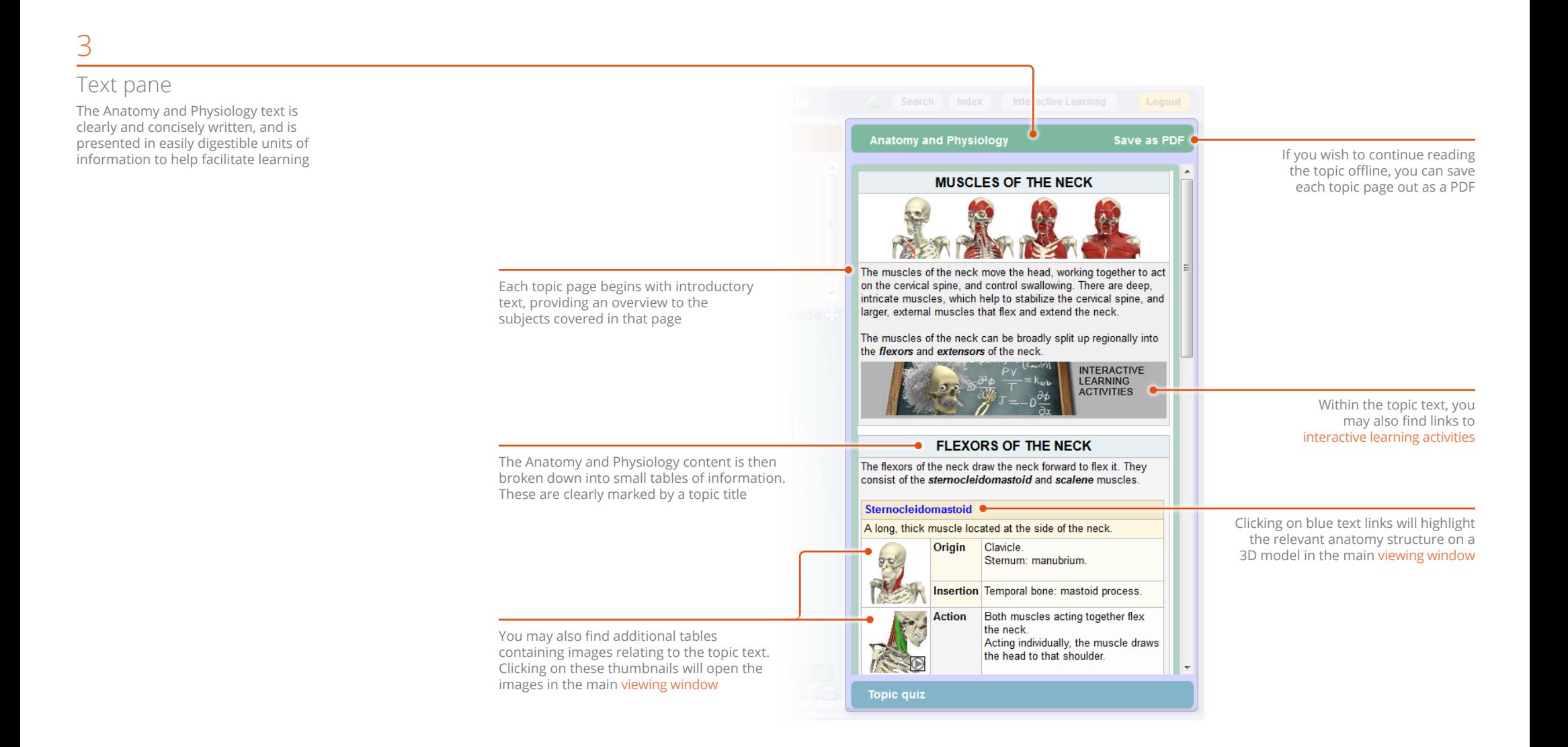

### <span id="page-9-1"></span><span id="page-9-0"></span>Module interface – Viewing window

MAXIMIZED 3D SEQUENCE Muscles of the head and neck

 $(ON)$  OFF

#### Viewing window 4

The viewing window can show 3D sequences, animations, illustrations, clinical slides and dissection slides

ANIMATION

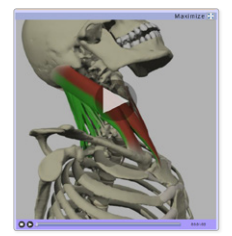

ILLUSTRATION SLIDE

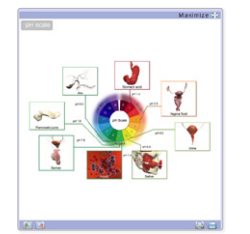

DISSECTION SLIDE

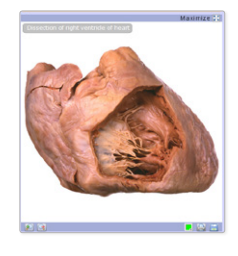

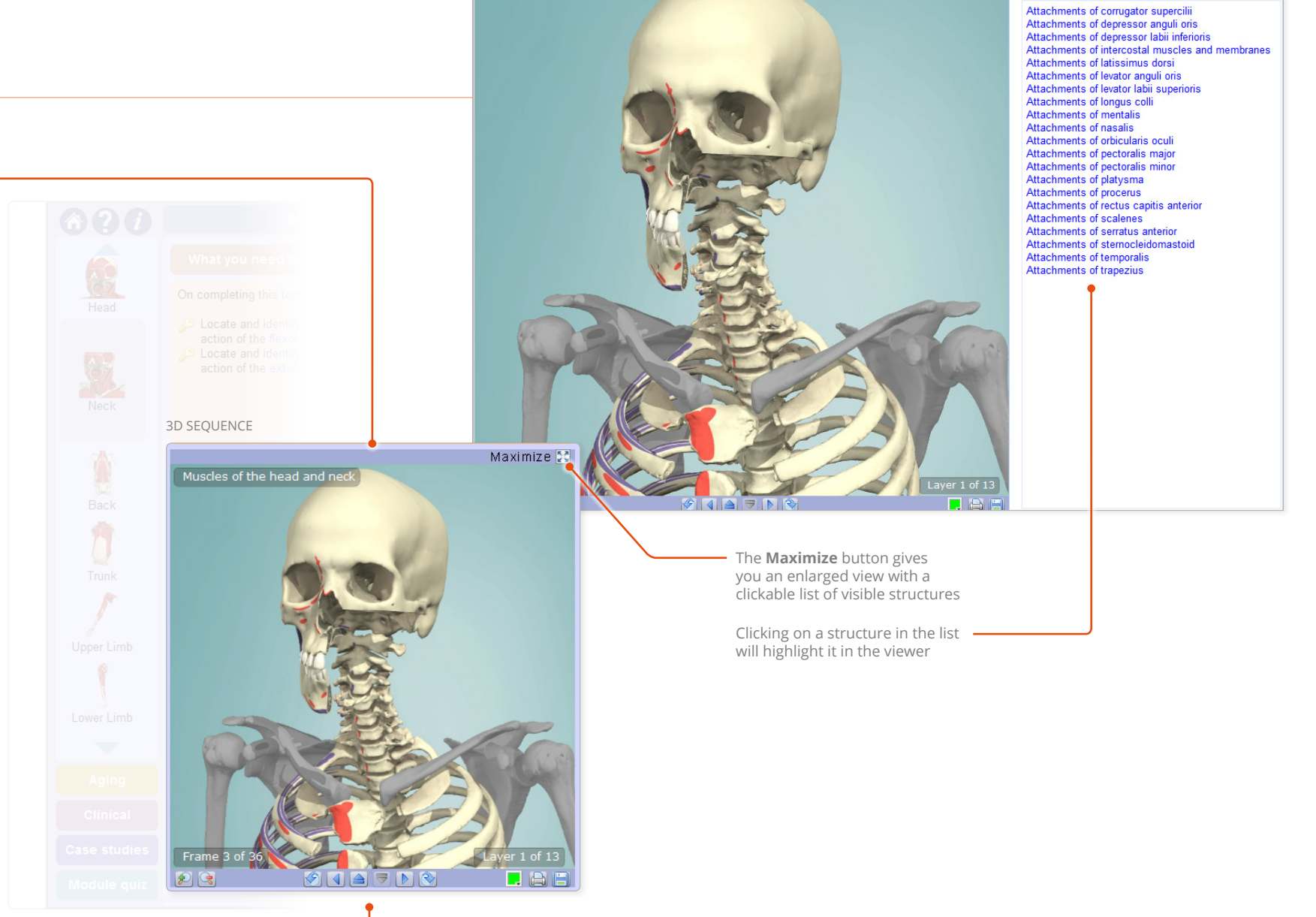

Viewer toolbar

### <span id="page-10-0"></span>Interacting with the 3D model – Identifying and selecting structures

All 3D images and 3D views feature rollover labels to help you identify structures.

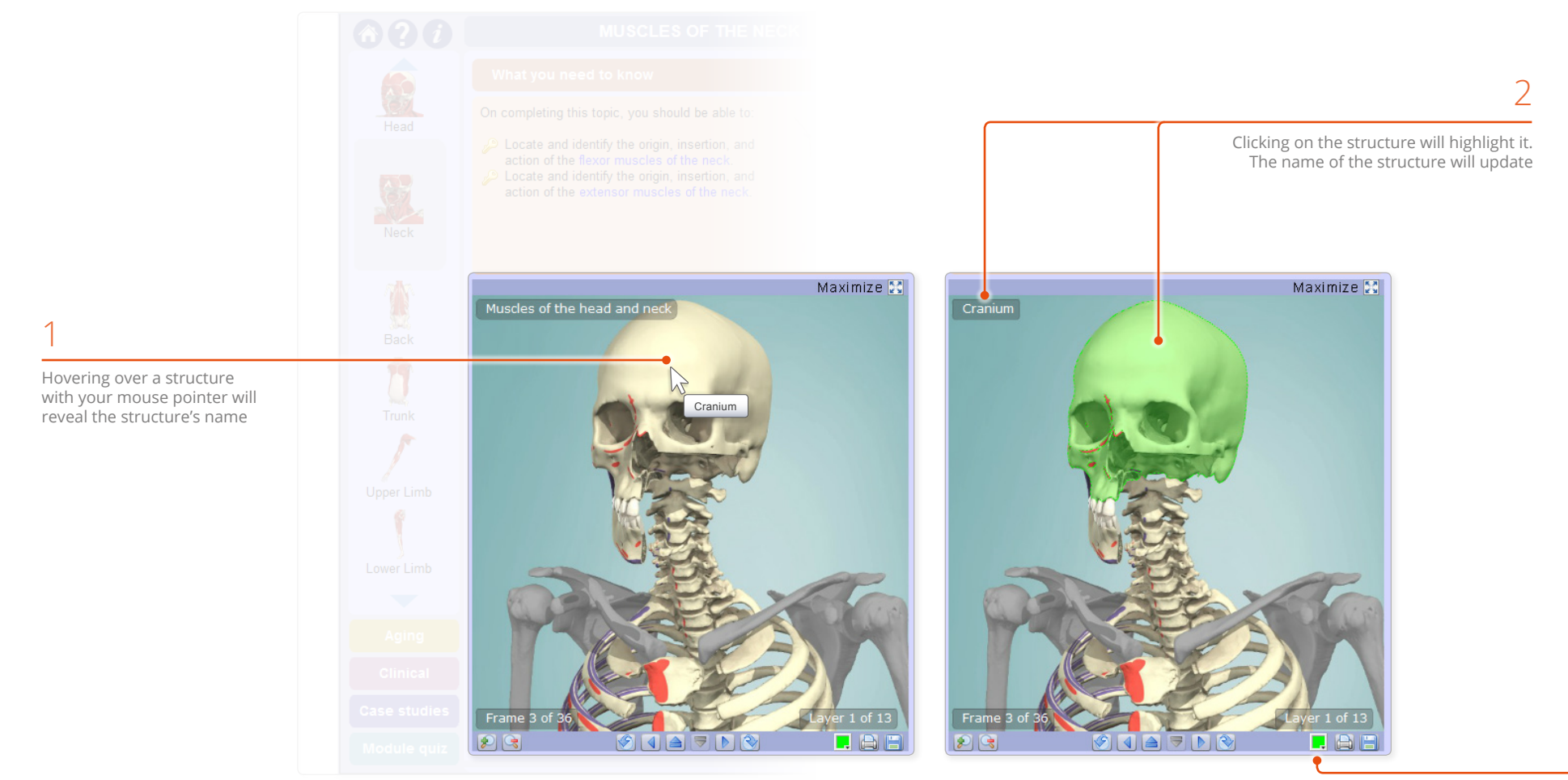

You can choose a different highlight color here

#### <span id="page-11-0"></span>Interacting with the 3D model – Sequences

Every 3D view features a sequence of images. These 3D sequences usually take the form of rotations, enabling you to study the anatomy through 360 degrees.

FRAMES IN A ROTATION SEQUENCE

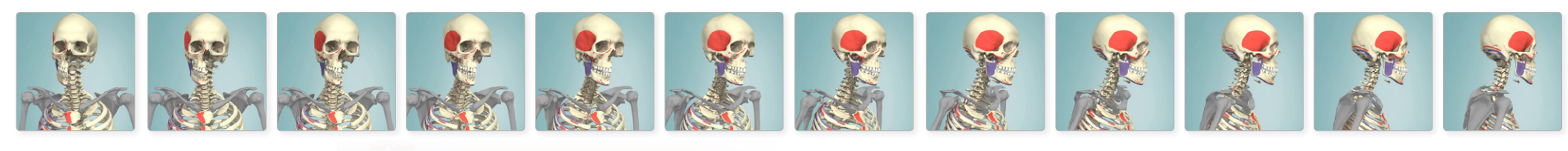

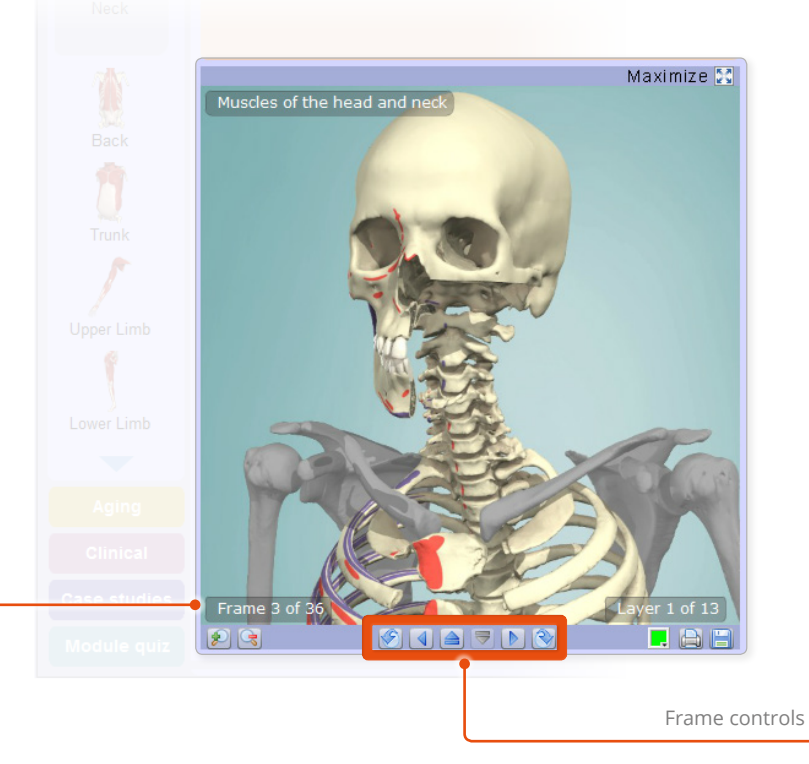

Control the sequence playback using the frame controls on the 3D viewer toolbar:

![](_page_11_Figure_6.jpeg)

The current frame and total number of frames is shown here

# <span id="page-12-0"></span>Interacting with the 3D model – Layers

All 3D views also feature numerous layers allowing you to study the relationships between the anatomical structures.

MOVING UPWARD THROUGH THE LAYERS

![](_page_12_Picture_3.jpeg)

![](_page_12_Picture_4.jpeg)

Move through the layers using the layer controls on the 3D viewer toolbar:

![](_page_12_Picture_6.jpeg)

Layer controls

### <span id="page-13-0"></span>Interacting with the 3D model – Other controls

The **zoom** controls allow a closer look at the model. Click and drag on the image to view different parts of the zoomed image.

![](_page_13_Figure_2.jpeg)

Note that the image will become less sharp as you zoom in – if you wish to see an area in more detail it is better to find the relevant topic and view the close-up images there.

![](_page_13_Picture_4.jpeg)

![](_page_13_Figure_5.jpeg)

You can **save** or **print** views, enabling you to add them to presentations, lecture notes, and You can choose from a wide range of **highlight colors**, so that your selected structure stands out from the those around it.

![](_page_13_Picture_7.jpeg)

![](_page_13_Picture_8.jpeg)

![](_page_13_Picture_9.jpeg)

<span id="page-14-0"></span>If you know the name, or part of the name, of a structure you can locate it using the **Search** feature.

![](_page_14_Figure_2.jpeg)

### <span id="page-15-0"></span>Finding content – Search within a module

![](_page_15_Figure_1.jpeg)

![](_page_16_Figure_1.jpeg)

### <span id="page-17-0"></span>Finding content – Index: within module

![](_page_17_Figure_1.jpeg)

<span id="page-18-0"></span>![](_page_18_Figure_1.jpeg)

### <span id="page-19-1"></span><span id="page-19-0"></span>Applying your knowledge – **Ouizzes**

Once you have digested the information covered in each topic, you can test your knowledge by taking a quiz.

![](_page_19_Picture_2.jpeg)

\* Only available if enabled by your course supervisor

#### <span id="page-20-0"></span>Applying your knowledge – Case studies

**Case studies**\* are also an excellent way to test your knowledge once you have completed a module.

![](_page_20_Figure_2.jpeg)

![](_page_20_Picture_3.jpeg)

\* Only available if enabled by your course supervisor

#### <span id="page-21-1"></span><span id="page-21-0"></span>Applying your knowledge – Interactive learning activities: overview

**Interactive learning activities** have similar functionality to the topic and module quizzes. However, their content is specific to the section of text containing the activity banner.

The activities comprise:

- Quizzes
- Click a structure
- Coloring book
- Print and label

![](_page_21_Figure_7.jpeg)

### <span id="page-22-0"></span>Applying your knowledge – Interactive learning activities: click a structure

**Click a structure** allows you to consolidate knowledge of key structures by carefully guiding you to interact with

![](_page_22_Figure_2.jpeg)

The list can be expanded by clicking on the arrows

### <span id="page-23-0"></span>Applying your knowledge – Interactive learning activities: color & label

![](_page_23_Picture_1.jpeg)

<span id="page-24-0"></span>![](_page_24_Figure_1.jpeg)